# WIRELESS JOEY RECEIVER SETUP GUIDE

*Featuring Racecar™ Technology*

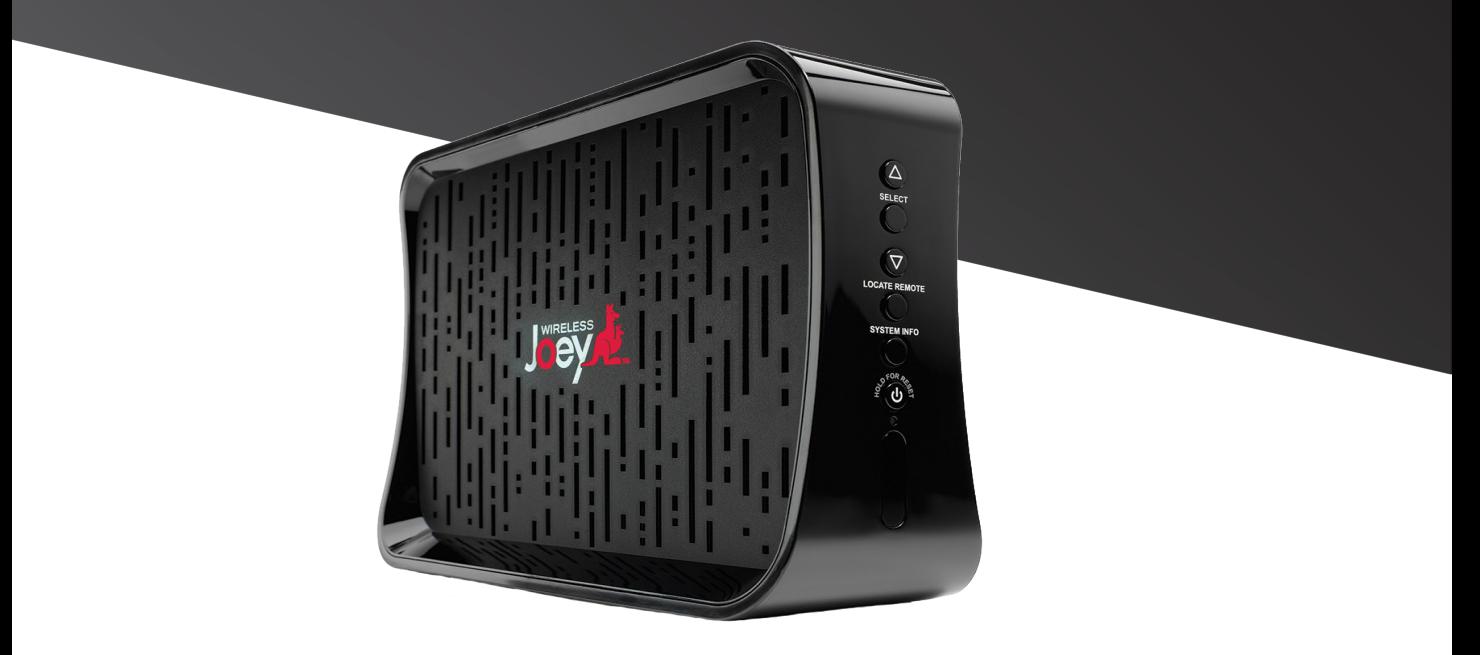

### STEP 1: Connect the Cables to Your Wireless Joey

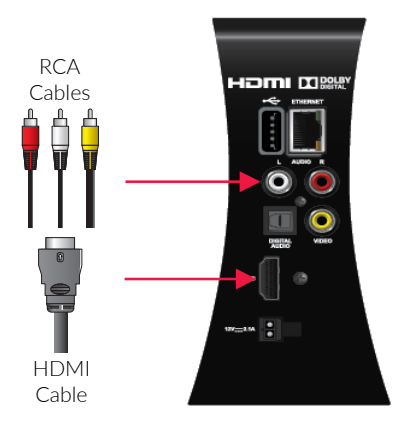

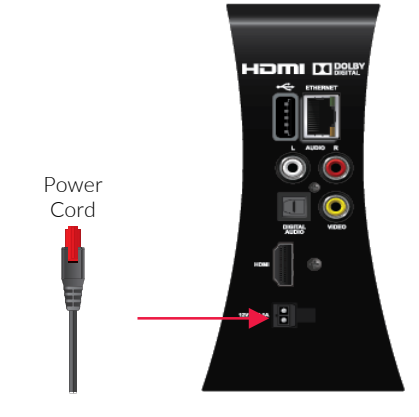

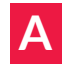

**<sup>A</sup>** Connect one end of either the HDMI cable or the RCA cables that came with the Wireless Joey to the corresponding port(s) on the receiver. Then, connect the other end of your chosen cable(s) to the corresponding port on your television.

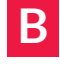

**A** Connect the power cord that came with the Wireless Joey to the "Power" port on the receiver.

### STEP 2: Connect the Cables to Your Racecar™ Access Point

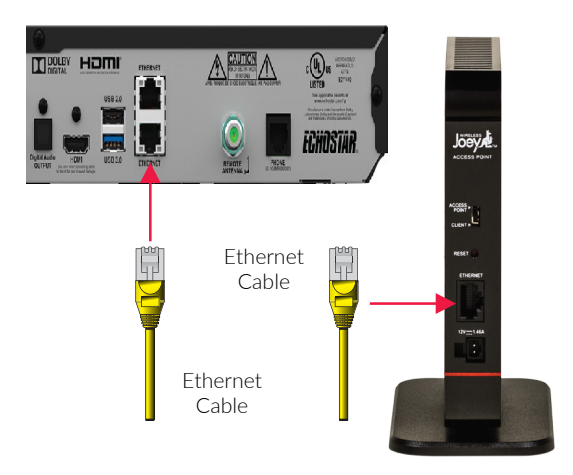

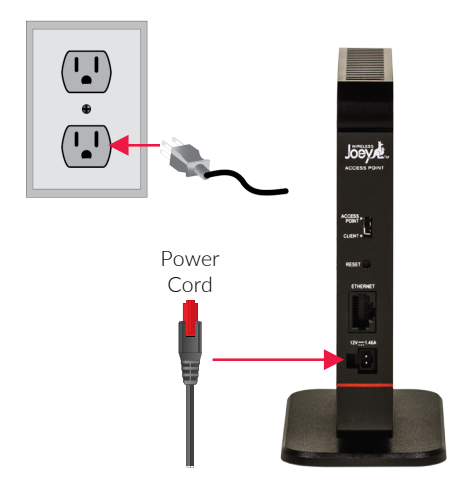

came with the Racecar™Access Point to the "Ethernet" port on your Hopper. Then, connect the other end to the "Ethernet" port on the Racecar™ Access Point.

**A** Connect the Ethernet cable that **B** Connect the power cord that came with the Racecar™ Access Point to the "Power" port. Plug the other end of the power cord into a power outlet. **B**

### STEP 3: Power Your Equipment

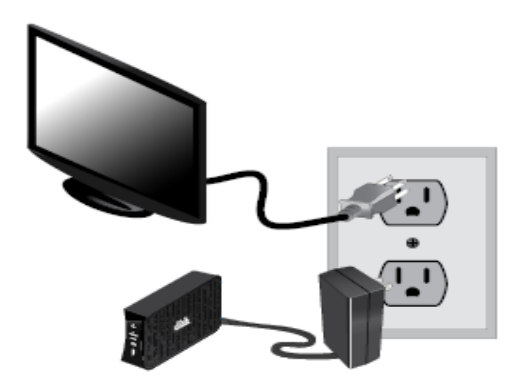

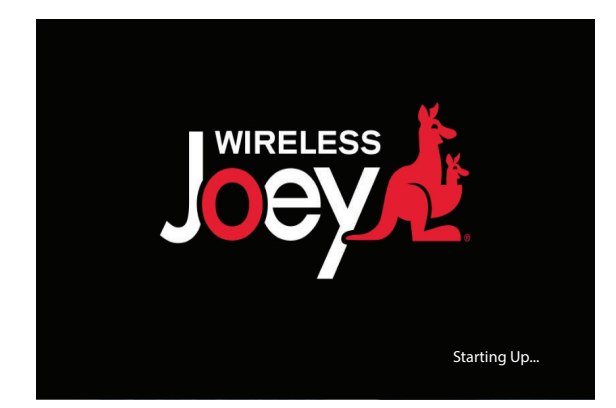

Plug the power cord from the Wireless Joey into a power outlet, and ensure that your TV is still plugged in. **A** Plug the power cord from the **B** Turn on your TV and you will see

a loading screen. This screen could last for several minutes. Once loaded, the Install Wizard will begin automatically. **B**

**QUICK TIP** <sup>If you do not see this screen, press the</sup> **4**

If you do not see this screen, press the

# STEP 4: Pair Your Remote Control to Your Wireless Joey

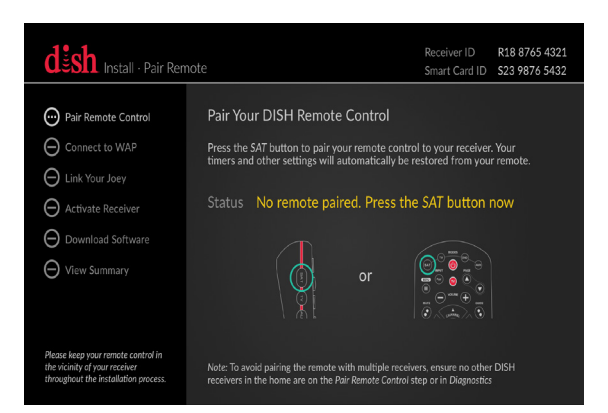

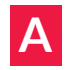

Press the SAT button on the remote control that came with your Wireless Joey to pair it to your receiver. The remote will beep three times when the pairing is complete.

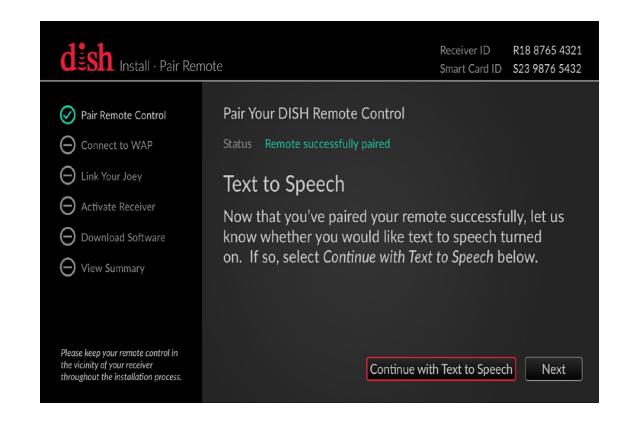

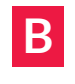

**A** Press the SAT button on the **A** Once paired, the Install Wizard will proceed to the next step automatically.

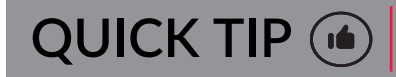

To avoid pairing the remote with multiple receivers, ensure that no other DISH receivers<br>in your home are on the "Pair Remote Control" **QUICK TIP**  $\bigcirc$  receivers, ensure that no other DISH receivers<br>
in your home are on the "Pair Remote Control" step or on the "Diagnostics" screen.

# STEP 5: Set Up Text to Speech (Optional)

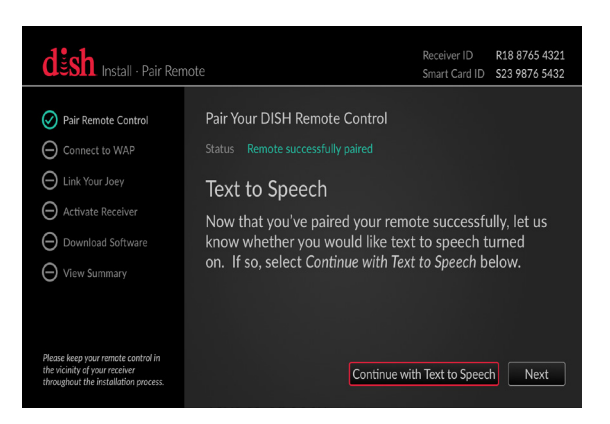

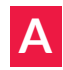

voice read the onscreen text, use the arrows on your remote control to highlight "Continue with Text to Speech." Then, press SELECT.

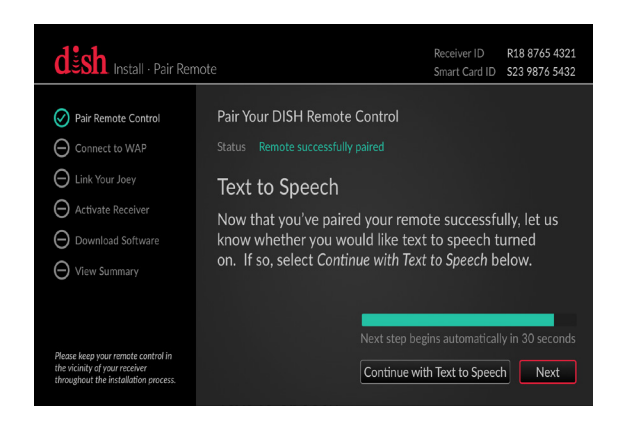

**A** If you would like to have a digital **B** If you do not want a digital voice<br> **B** to read the onscreen text use the onscreen text use the to read the onscreen text, use the arrows on your remote control to highlight "Next," and press SELECT. **B**

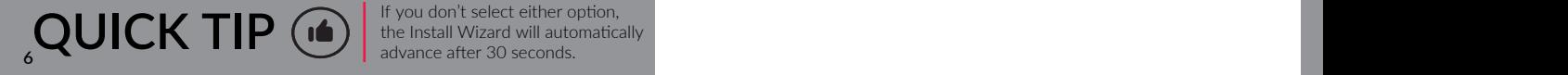

If you don't select either option,

# STEP 6: Set Your TV Resolution

#### **Depending on the type of television you own, you may not see this screen. If this screen does not appear, skip to Step 7.**

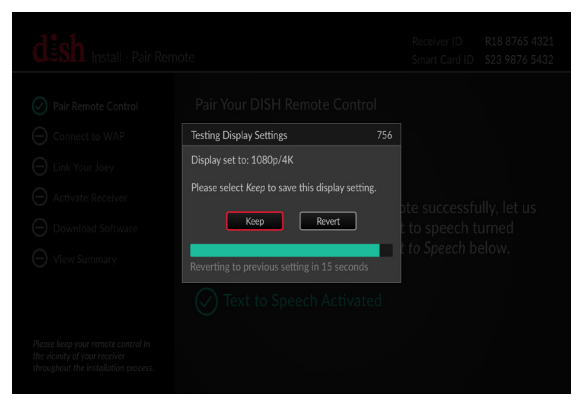

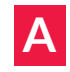

clear and correct, use the arrows on your remote control to highlight the "Keep" option. Then, press SELECT.

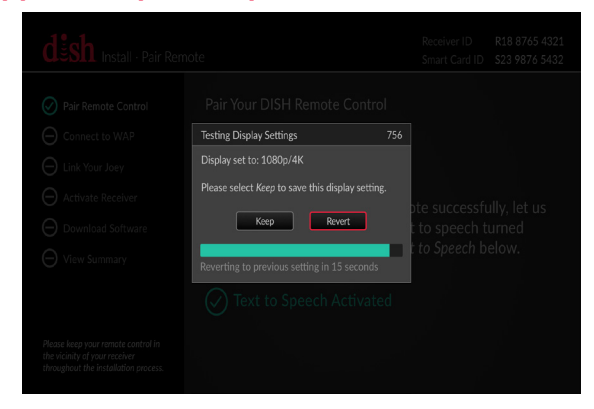

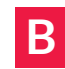

**A** If the image on the screen looks<br> **B** If the image on the screen looks<br> **B** incorrect, use the arrows on you incorrect, use the arrows on your remote to highlight "Revert." Then, press SELECT.

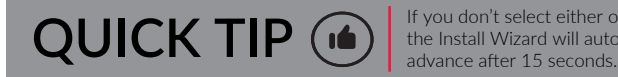

If you don't select either option,<br>the Install Wizard will automatically

# STEP 7: Connect to the Racecar™ Access Point

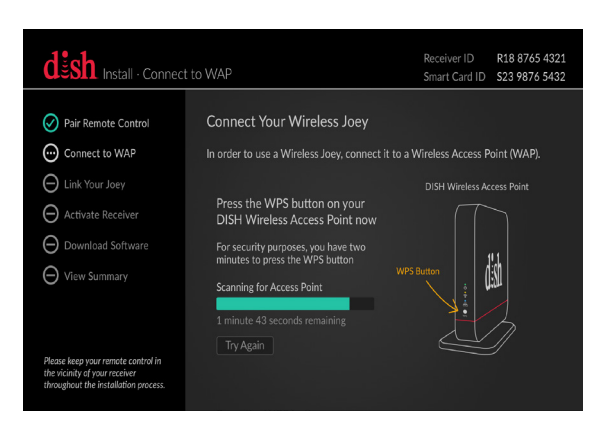

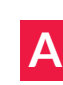

**<sup>A</sup>** Your Wireless Joey will start scanning for the Racecar<sup>™</sup> communications system. You will have two minutes to press the WPS button on the Racecar<sup>™</sup> Access Point.

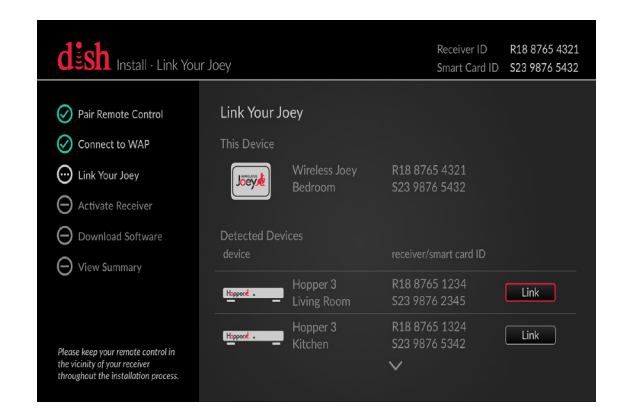

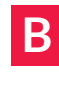

**A** When your Wireless Joey detects the signal from your Racecar™ Access Point, the Install Wizard will advance to the next step.

If your Wireless Joey fails to connect to the Racecar™ Access Point, check that the cable connections on your Wireless Joey and the Racecar™ **QUICK TIP in** the cable connections on your Wireless Joey and the Raced are secure. Then, use your remote to highlight the **and press** SELECT.

# STEP 8: Link Your Wireless Joey to Your Hopper

#### **Depending on the number Hoppers you own, you may not see these screens. If these screens do not appear, skip to Step 9.**

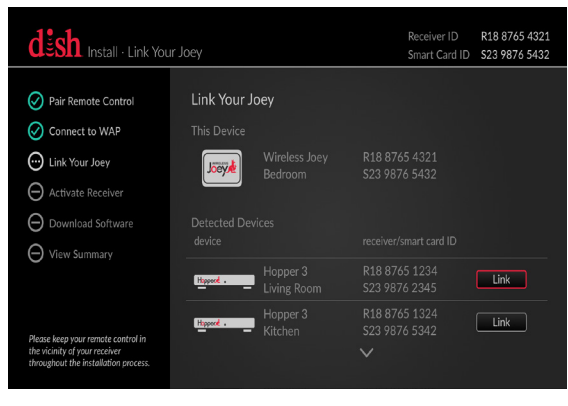

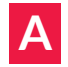

Using the arrows on your remote control, highlight the Hopper you wish to link to, and then press SELECT.

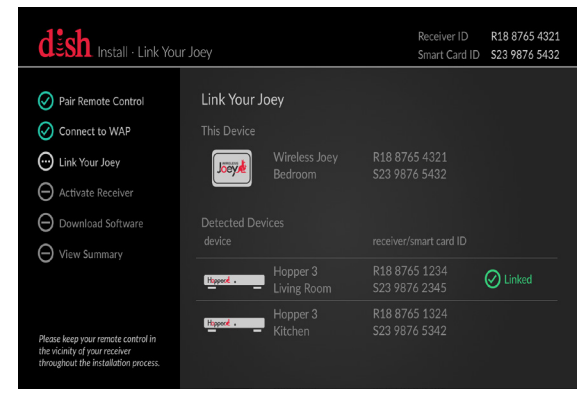

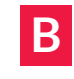

**A** Using the arrows on your remote **B** Once connected, a "Linked" icon will appear next to the Hopper that you chose.

### STEP 9: Activate Your Wireless Joey

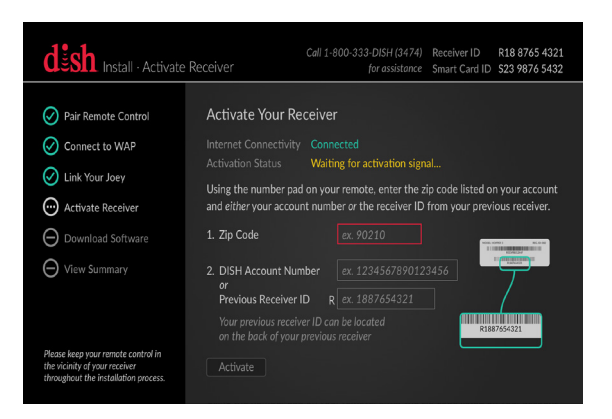

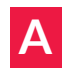

**A** If your Hopper is connected to the **B** Use the arrows on your remote that the unit of the set of the set of the set of the set of the set of the set of the set of the set of the set of the set of the set of the set of Internet, use your remote control to highlight the "Zip Code" field, and press SELECT. Then, use the number pad on your remote to enter your Zip Code. If your Hopper is not connected to the Internet, skip to step 9E.

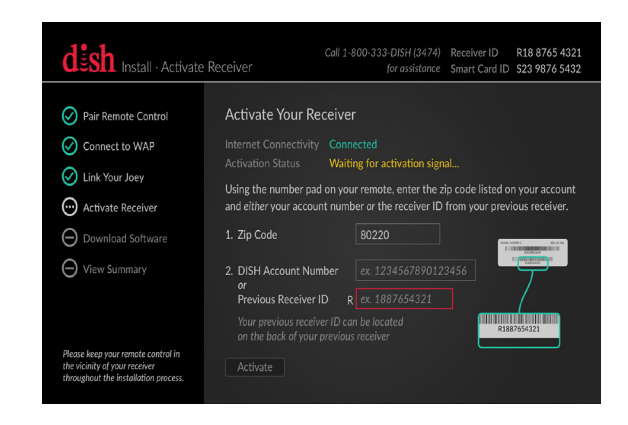

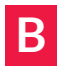

control to highlight either the "DISH Account Number" or "Previous Receiver ID" field. Then, press SELECT and use the number pad to enter the selected number.

# STEP 9: Activate Your Wireless Joey (Cont.)

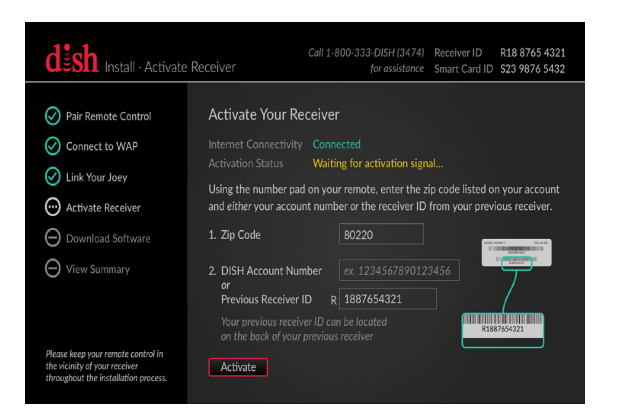

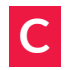

C Use the arrows on your remote<br>
C control to bigblight the "Activate"<br>
C a screen confirming that you control to highlight the "Activate" button, and then press SELECT.

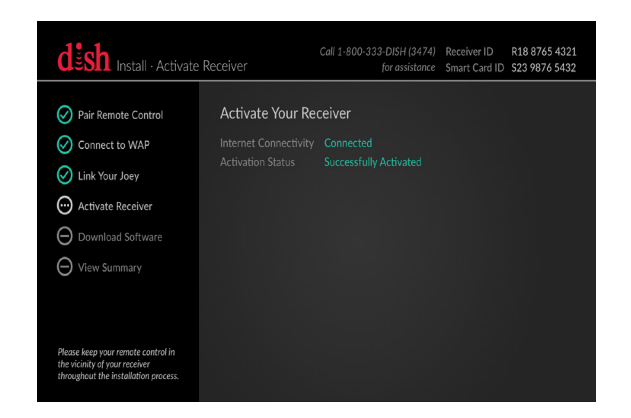

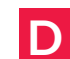

a screen confirming that you activated your Wireless Joey successfully. The Install Wizard will then advance to the next screen automatically.

# STEP 9: Activate Your Wireless Joey (Cont.)

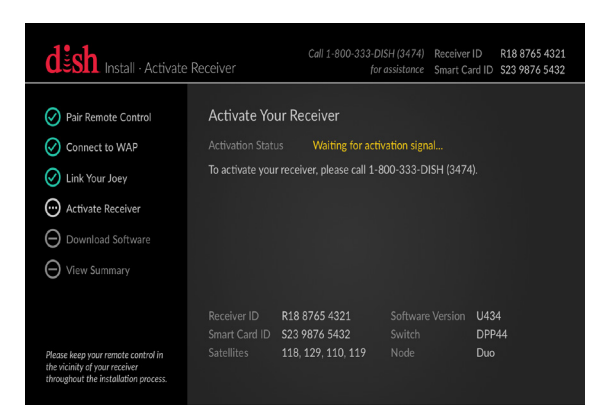

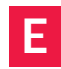

**E** If your Hopper is not connected<br> **E** The Internet call 1-800-333-<br> **E** a screen confirming that you to the Internet, call 1-800-333-DISH (3474) to activate your Joey. Have your Receiver ID and Smart Card ID ready for the DISH representative.

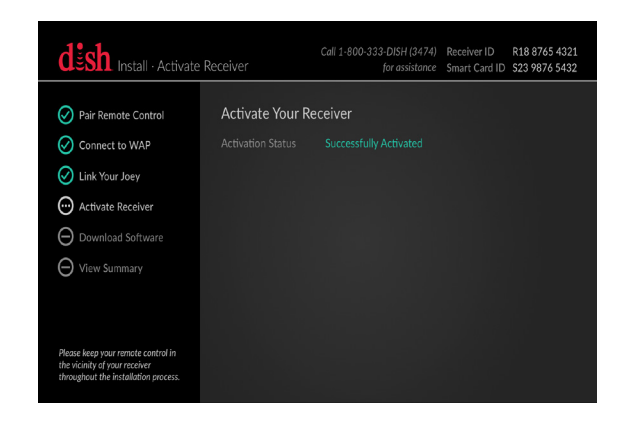

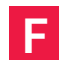

a screen confirming that you activated your Wireless Joey successfully. The Install Wizard will then advance to the next screen automatically.

After one minute of inactivity, your receiver will advance to the next step automatically. **OUICK TIP if** this occurs, call 1-800-333-DISH (3474) to activate your receiver.

### STEP 10: Download Wireless Joey Software

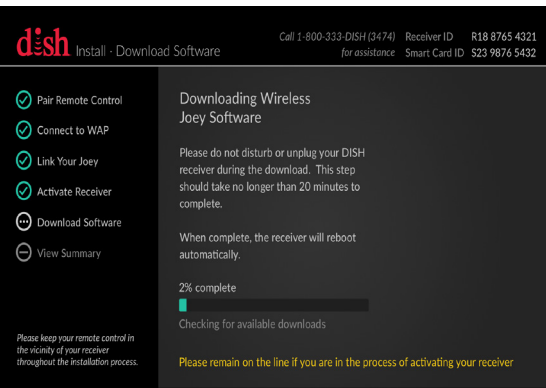

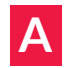

A Your Wireless Joey will start **B** Once your Wireless Joey<br>
downloading Bacecar™ software **B** completes the Bacecar™ downloading Racecar™ software automatically. This process will take approximately 20 minutes.

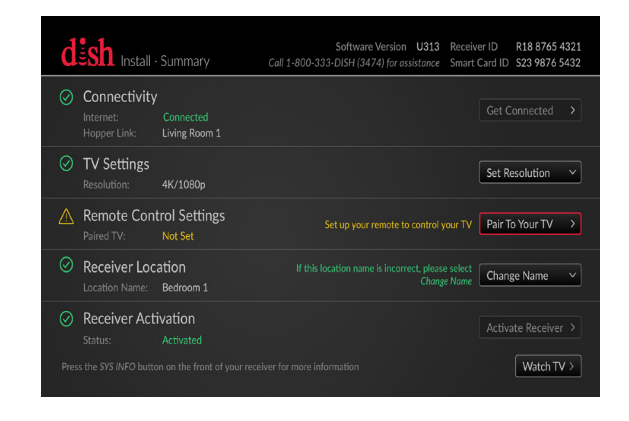

**B**

completes the Racecar™ software download, the Install Wizard will advance to the Summary screen automatically.

#### STEP 11: Review the Summary Screen

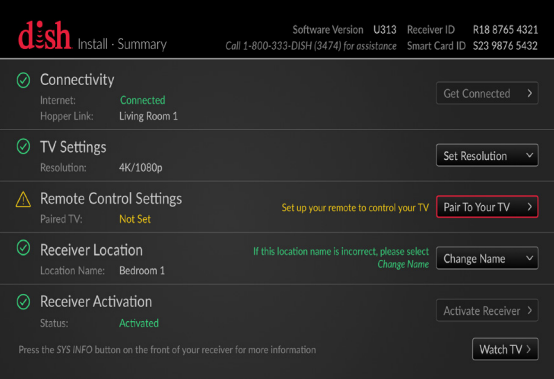

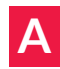

**A** Review all of the fields on the screen to make sure that the information listed is correct. Fields with green checkmarks are completed steps, and yellow fields are optional steps that require your attention.

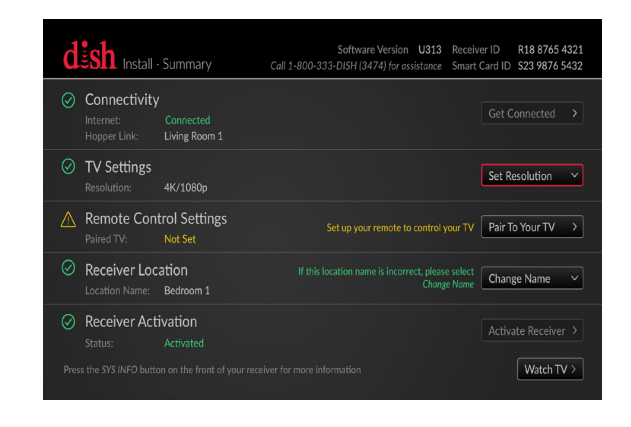

**A** To change the information for any of the fields listed, use the arrows on your remote to highlight the dropdown tile and press SELECT. **B**

# STEP 11: Review the Summary Screen (Cont.)

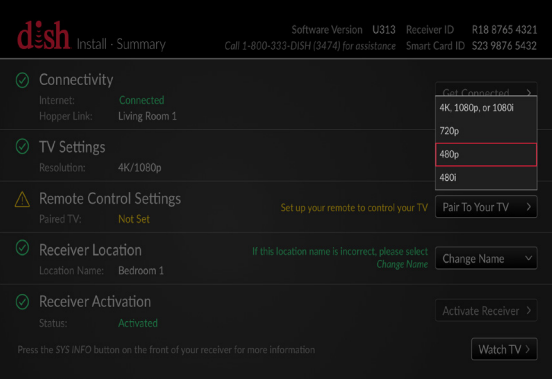

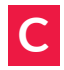

**C** When the dropdown list appears,<br> **C** Use the arrows on your remote use the arrows on your remote control to highlight your desired option. Then, press SELECT.

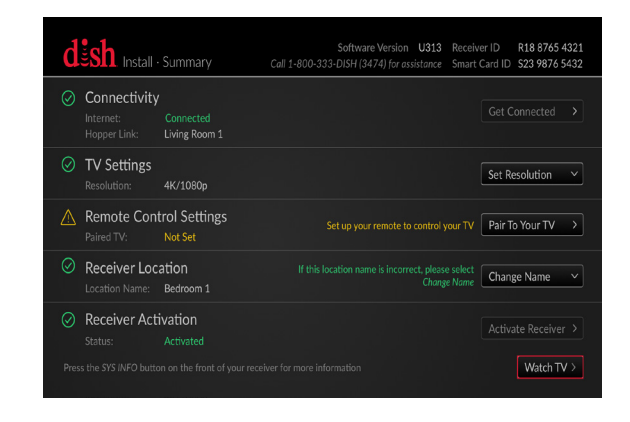

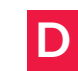

Summary screen, highlight the "Watch TV" tile and press SELECT.

# **Want the convenience of managing your account anywhere at anytime?**

**Download the MyDISH app from the Apple App Store or Google Play Store to view and pay your bill, change your programming, and do more on your mobile device.**

#### **Customer Support**

• mydish.com/chat

d Egh

- 1-800-333-DISH (3474)
- mydish.com/support

#### **Channel 103**

*Hopper Insider* is a fantastic show where DISH experts walk you through the billing process, troubleshooting, equipment features, and more!

#### **Help App**

Access helpful information about your equipment by pressing and holding Info/ Help on your remote.

dish 213962